# **HP ComputeSensor**

ソフトウェアバージョン : 2.20 Windows®およびLinuxオペレーティングシステム

### ユーザーガイド

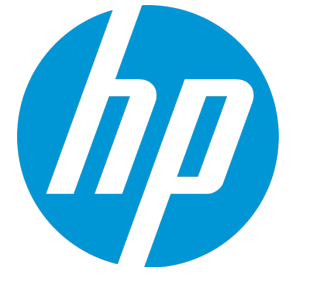

ドキュメントリリース日: 2015年6月 ソフトウェアリリース日: 2015年6月

ご注意

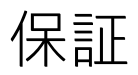

HP製品、またはサービスの保証は、当該製品、およびサービスに付随する明示的な保証文によってのみ規定されるものとします。ここでの記載で追加保証を意図す るものは一切ありません。ここに含まれる技術的、編集上の誤り、または欠如について、HPはいかなる責任も負いません。 ここに記載する情報は、予告なしに変更されることがあります。

### 権利の制限

機密性のあるコンピューターソフトウェアです。これらを所有、使用、または複製するには、HPからの有効な使用許諾が必要です。商用コンピューターソフトウェ ア、コンピューターソフトウェアに関する文書類、および商用アイテムの技術データは、FAR12.211および12.212の規定に従い、ベンダーの標準商用ライセンスに基 づいて米国政府に使用許諾が付与されます。

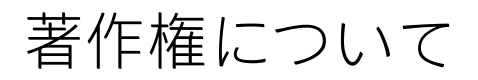

© Copyright 2013-2015 Hewlett-Packard Development Company, L.P.

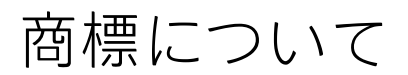

Adobe ®はAdobe Systems Incorporatedの商標です。 Microsoft®およびWindows®はMicrosoft Corporationの米国登録商標です。 Unix®はThe Open Groupの登録商標です。

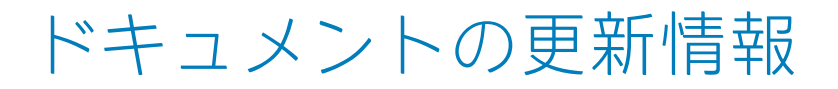

このマニュアルの表紙には、以下の識別情報が記載されています。

<sup>l</sup> ソフトウェアバージョンの番号は、ソフトウェアのバージョンを示します。

<sup>l</sup> ドキュメントリリース日は、ドキュメントが更新されるたびに変更されます。

<sup>l</sup> ソフトウェアリリース日は、このバージョンのソフトウェアのリリース期日を表します。

更新状況、およびご使用のドキュメントが最新版かどうかは、次のサイトで確認できます。**http://support.openview.hp.com/selfsolve/manuals**

このサイトを利用するには、HP Passportへの登録とサインインが必要です。HP Passport IDの登録は、次のWebサイトから行うことができます。 **http://h20229.www2.hp.com/passport-registration.html (英語サイト)**

または、HP Passport のログインページの [**New users - please register**] リンクをクリックします。

適切な製品サポートサービスをお申し込みいただいたお客様は、更新版または最新版をご入手いただけます。詳細については、HPの営業担当にお問い合わせくださ い。

## サポート

#### HPソフトウェアサポートオンラインWebサイトを参照してください。**http://support.openview.hp.com**

このサイトでは、HPのお客様窓口のほか、HPソフトウェアが提供する製品、サービス、およびサポートに関する詳細情報をご覧いただけます。

HPソフトウェアオンラインではセルフソルブ機能を提供しています。お客様の業務の管理に必要な対話型の技術支援ツールに素早く効率的にアクセスいただけま す。HPソフトウェアサポートのWebサイトでは、次のようなことができます。

- <sup>l</sup> 関心のある技術情報の検索
- <sup>l</sup> サポートケースの登録とエンハンスメント要求のトラッキング
- <sup>l</sup> ソフトウェアパッチのダウンロード
- <sup>l</sup> サポート契約の管理
- HPサポート窓口の検索
- <sup>l</sup> 利用可能なサービスに関する情報の閲覧
- <sup>l</sup> 他のソフトウェアカスタマーとの意見交換
- <sup>l</sup> ソフトウェアトレーニングの検索と登録

一部のサポートを除き、サポートのご利用には、HP Passportユーザーとしてご登録の上、サインインしていただく必要があります。また、多くのサポートのご利用 には、サポート契約が必要です。HP Passport IDを登録するには、以下のWebサイトにアクセスしてください。

#### **http://h20229.www2.hp.com/passport-registration.html (英語サイト)**

アクセスレベルの詳細については、次のWebサイトをご覧ください。

**http://support.openview.hp.com/access\_level.jsp**

**HP Software Solutions Now**は、HPSWのソリューションと統合に関するポータルWebサイトです。このサイトでは、お客様のビジネスニーズを満たすHP製品ソリュー ションを検索したり、HP製品間の統合に関する詳細なリストやITILプロセスのリストを閲覧することができます。このWebサイトのURLは、 **http://h20230.www2.hp.com/sc/solutions/index.jsp**です。

## 目次

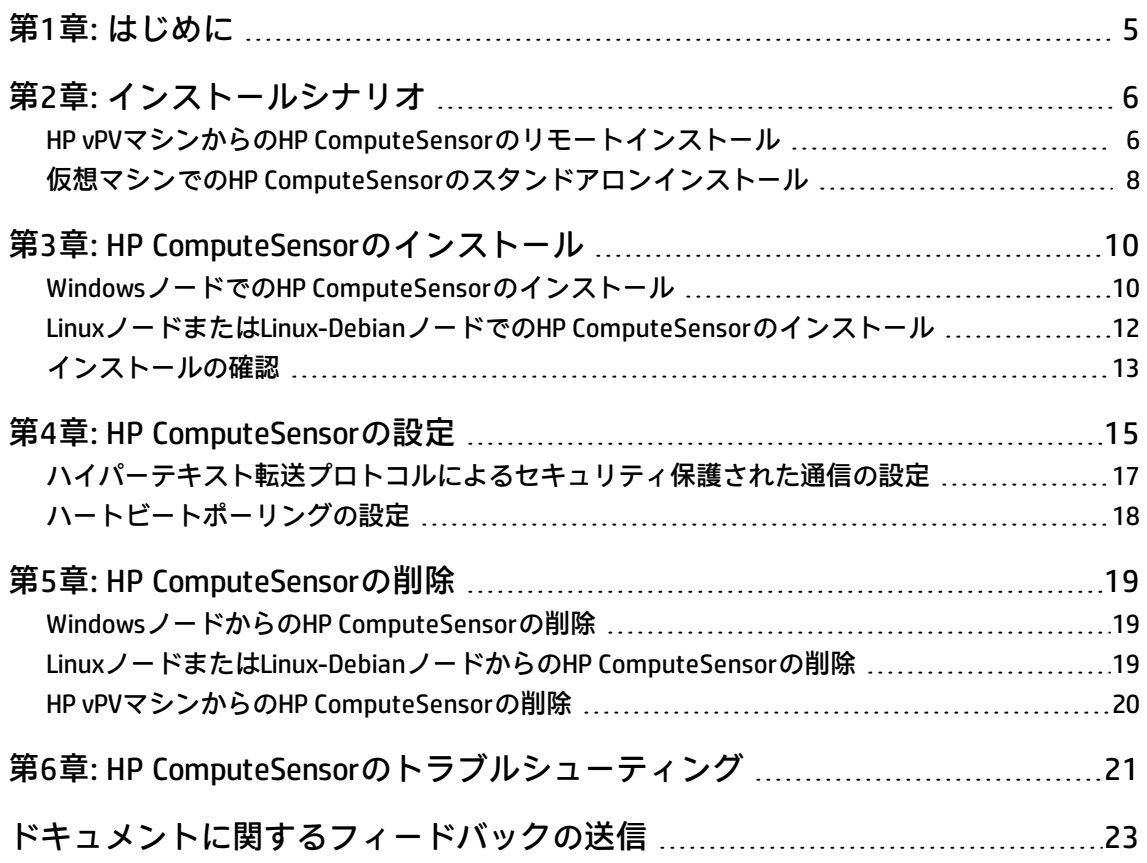

## <span id="page-4-0"></span>第1章: はじめに

HP ComputeSensorは、軽量なパフォーマンスおよびヘルスに関する情報の収集ツールで、仮想マシ ン (VM) で利用可能な実行中のワークロードおよびアプリケーションの概要をすばやく表示できま す。HP ComputeSensorは、インストールされているシステムを監視し、システムのヘルスおよびパ フォーマンスを示すメトリクスを収集することによりリソースのボトルネックをトラブルシューティ ングするために役立ちます。このツールはVMにデプロイされ、リソース使用率に関する概要をすば やく表示するために必要不可欠な情報を収集します。

このツールにより、次の情報を入手できます。

- <sup>l</sup> CPU、ファイルシステム、ディスク、ネットワーク使用率などのシステムリソースの使用傾向に関 する概要。
- <sup>l</sup> システムの一般的なヘルスおよびあらゆるボトルネックの原因に関する概要。
- <sup>l</sup> 使用中のプロセスおよびリソースの一覧。さらにドリルダウンして、多くのメモリやCPUを消費し ているプロセスを確認することで、メモリまたはCPU使用率が制限を超えているプロセスを検出で きます。
- <sup>l</sup> システムイベントのリスト。

WindowsノードでComputeSensorをインストールするには、[「WindowsノードでのHP](#page-9-1) ComputeSensor [のインストール](#page-9-1)」を参照してください。

UNIXノードでComputeSensorをインストールするには、[「LinuxノードまたはLinux-Debianノードでの](#page-11-0) [HPComputeSensorのインストール](#page-11-0)」を参照してください。

**注**:HP Compute Sensorのバージョンは、HP Virtualization Performance Viewer (HP vPV) のバージョ ンとは異なります。

## <span id="page-5-0"></span>第2章: インストールシナリオ

HP ComputeSensorは、次の2とおりの方法でインストールすることができます。

<sup>l</sup> **HP Virtualization Performance Viewer (HP vPV) マシンからのHP ComputeSensorのリモートインス トール**

HP ComputeSensor (リアルタイムゲストOSドリルダウン) パッケージは、HP vPVマシンで使用でき ます。hpcsinstallユーティリティを使用して、vPVマシンからVMにパッケージをリモートでインス トールすることができます。リモートインストールの詳細については、「HP [vPVマシンからのHP](#page-5-1) [ComputeSensorのリモートインストール」\(6ページ\)](#page-5-1)を参照してください。

<sup>l</sup> **仮想マシンでのHP ComputeSensorのスタンドアロンインストール**

<span id="page-5-1"></span>スタンドアロンインストールでは、HP vPVマシン (HP vPVコンソールに移動して、[**設定**] > [**統合**] を 選択) からVMにパッケージが転送されたことを確認します。スタンドアロンインストールの詳細に ついては、「仮想マシンでのHP [ComputeSensorのスタンドアロンインストール」\(8ページ\)を](#page-7-0)参照 してください。

## HP vPVマシンからのHP ComputeSensorのリ モートインストール

HP vPVを仮想アプライアンスとして使用することで、vCenterで簡単にデプロイできます。VMware vSphere Clientユーザーインターフェイスを使用して、仮想アプライアンスをデプロイできます。

マシンにHP vPVをインストールすると、すでにHP ComputeSensorパッケージを使用できるように なっています。

次の図に、HP ComputeSensorパッケージがvPV マシンにインストール済みの環境を示します。

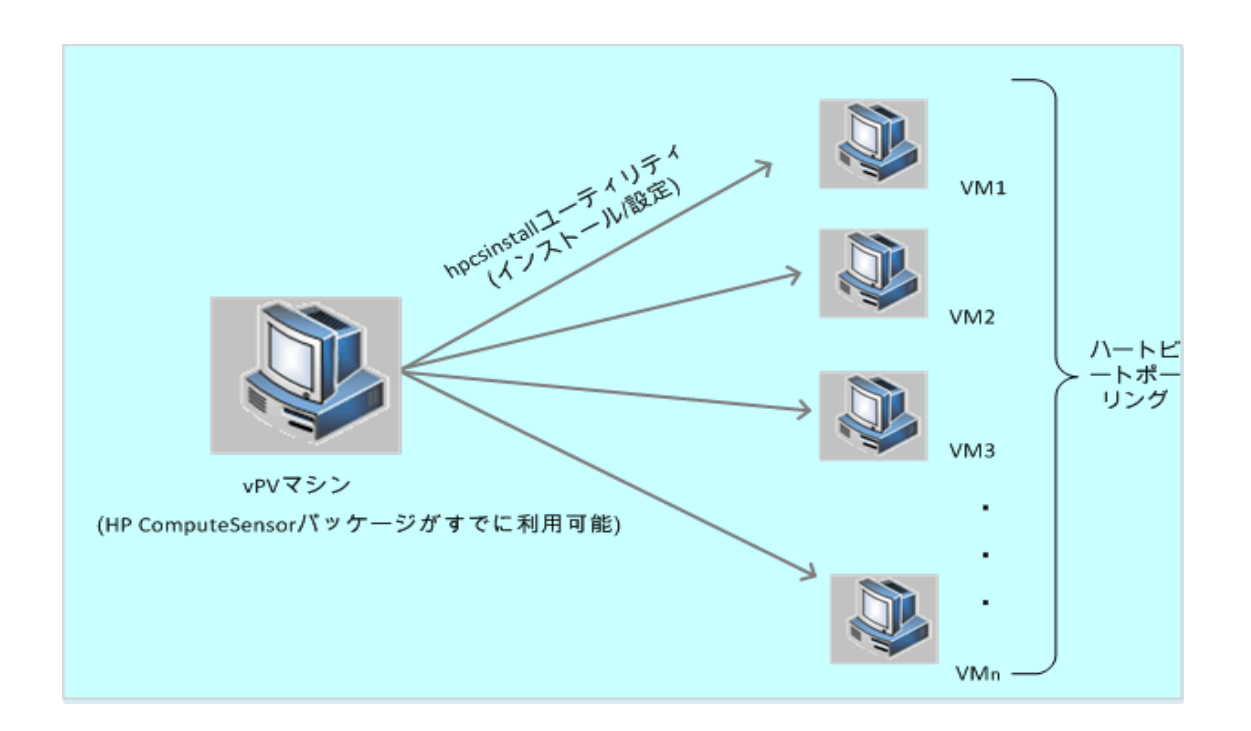

#### **レジストリ機能の使用**

HP vPV マシンで実行されているHP ComputeSensorは、環境内のVMで使用可能なその他のHP ComputeSensorの詳細を含むレジストリとして機能します。環境内の各仮想マシンで、ハートビート ポーリング (HBP) を有効にする必要があります。HBPが有効になっている場合、VMはレジストリの内 容をレジストリとして機能するターゲットのHP ComputeSensorにプッシュします。

HBPを有効にするには、hpcs.confファイルのhpcs.hbp名前空間に記載されている値を更新します。値 の設定方法の詳細については、[「ハートビートポーリングの設定」\(18ページ\)](#page-17-0) を参照してください

#### **hpcsinstallユーティリティの使用**

hpcsinstallユーティリティを使用すると、環境内のVMにHP ComputeSensorをリモートでインストー ルすることができます。

#### **前提条件 :**

- HP vPVをインストールする必要があります。
- <sup>l</sup> SSHデーモンをWindowsノードおよびLinuxノードの両方で実行する必要があります。 sshdがリモートホストで実行されているかどうかを確認するには、次の手順を実行します。
	- a. rootユーザーとしてログオンします。
	- b. 次のコマンドを実行します。

nmap -p22 <remote\_host\_name>

このコマンドで22/tcp open sshという出力が返された場合は、sshdが実行されています。

**注:** HP ComputeSensorでは、hpcsinstallユーティリティを使用して、次のインストールをサポー

トしています。

**Linuxノードの場合 :**.rpmまたは.debインストール

**Windowsノードの場合 :**.zipインストール

次のコマンドを使用すると、VM上にHP ComputeSensorをインストールして設定したり、または削除 したりできます。

**vPVマシンからのHP ComputeSensorのインストール手順:**

- 1. 管理者権限でvPVノードにログオンします。
- 2. 次の場所に移動します。/opt/OV/hpcs/bootstrap
- 3. 次のコマンドを実行します。**./hpcsinstall -install -node** <ノードのIPアドレス> **-user** <ユーザー 名> **-pw** <パスワード>

#### **vPVマシンからHP ComputeSensorを削除する手順:**

- 1. 管理者権限でノードにログオンします。
- 2. 次の場所に移動します。/opt/OV/hpcs/bootstrap
- 3. 次のコマンドを実行します。**./hpcsinstall -remove -node** <ノードのIPアドレス> **-user** <ユーザー 名> **-pw** <パスワード>

<span id="page-7-0"></span>**注 :hpcsinstall**コマンドの-pwパラメーターに誤ったパスワードを入力した場合は、同じコマンド に正しいパスワードを指定して、再度実行してください。

## 仮想マシンでのHP ComputeSensorのスタン ドアロンインストール

HP ComputeSensorパッケージをインストールすると、HP ComputeSensorを有効にして、システム パ フォーマンス データ、イベント、およびログを収集することができます。

環境内の各VMで、HP ComputeSensorを手動でインストールして設定する必要があります。

スタンドアロンVMにHP ComputeSensorをインストールする手順:

- 1. 管理者権限でHP vPVにログオンします。
- 2. HP vPVコンソールで、[**設定**] > [**統合**] に移動して、HP ComputeSensorパッケージをダウンロード します。
- 3. HP vPVマシンからVMにHP ComputeSensorパッケージをコピーします。
- 4. HP ComputeSensorをインストールします。インストールの詳細については、 [「HP ComputeSensorのインストール」\(10ページ\)を](#page-9-0)参照してください。
- 5. HBPを設定します。HBP値の設定方法の詳細については、[「ハートビートポーリングの設定」\(18](#page-17-0) [ページ\)](#page-17-0) を参照してください

**注 :**HP vPVコンソール (**[設定] > [統合]** に移動) から、HP ComputeSensorパッケージをダウンロー ドできます。

# <span id="page-9-0"></span>第3章: HP ComputeSensorのインストー ル

ComputeSensorメディアで利用可能なインストーラープログラムを使用するとノードにこの製品をイ ンストールすることができます。次にHP ComputeSensorをインストールできます。

- <sup>l</sup> WindowsノードでのHP [ComputeSensorのインストール](#page-9-1)
- <span id="page-9-1"></span><sup>l</sup> [LinuxノードまたはLinux-DebianノードでのHP](#page-11-0) ComputeSensorのインストール

## WindowsノードでのHP ComputeSensorのイ ンストール

**注 :**HP ComputeSensorは、Microsoft Windows 7 SP1、64ビットオペレーティングシステムおよび Microsoft Windows Server 2008 R2、64ビットオペレーティングシステムにインストールできま す。

#### 次のいずれかのタスクを実行できます。

- <sup>l</sup> [グラフィカルユーザーインターフェイスの使用](#page-9-2)
- <sup>l</sup> [サイレントインストールの使用](#page-10-0)
- <span id="page-9-2"></span>**.** [.Zipの使用](#page-10-1)

#### **グラフィカルユーザーインターフェイスの使用**

次の手順を実行します。

- 1. 管理者権限でノードにログオンします。
- 2. ダウンロードしたComputeSensorパッケージを使用できる場所に移動します。
- 3. **HPComputeSensor-02.01.004-Win5.2\_64-release**をダブルクリックしてインストーラーを起動し ます。

HP ComputeSensorのインストーラーが表示されます。

- 4. インストールプログラムのHP ComputeSensorのインストーラーで、[**次へ**] をクリックします。 ライセンス契約のページが表示されます。
- 5. ライセンス使用許諾の諸条項を確認し、[ライセンス使用許諾に同意します] オプションを選択し て、[**次へ**] をクリックします。 インストール先フォルダーのページにインストールディレクトリのオプションが表示されま す。

6. この製品をインストールするデフォルトの場所を選択するか、必要に応じて場所を変更し、[**次 へ**] をクリックします。

[プログラムのインストールの準備完了] ページが表示されます。

- 7. [**インストール**] をクリックして、HP ComputeSensorインストーラープログラムを起動します。 インストーラープログラムが、インストールチェックの実行から開始します。
- 8. インストールが完了すると、インストールウィザードでは [インストーラー終了] ダイアログ ボックスが表示されます。[**終了**] をクリックして、インストールを終了します。

インストールが完了すると、**HP ComputeSensor Service**が自動的に起動します。

<span id="page-10-0"></span>**注:** システムを再起動すると、**HP ComputeSensor Service**が自動的に起動します。

#### **サイレントインストールの使用**

次の手順を実行します。

- 1. 管理者権限でノードにログオンします。
- 2. メディアからComputeSensorパッケージをダウンロードします。
- 3. Windowsコマンドプロンプトを開き、**HPComputeSensor-02.01.004-Win5.2\_64-release**ファイル が格納されているドライブ名を入力します。
- 4. 次のコマンドを実行して、インストーラーを起動します。 msiexec /i HPComputeSensor-02.01.004-Win5.2\_64-release /qn このコマンドを実行すると、インストール手順が開始されます。インストールが正常に開始さ れたことを示すメッセージは表示されません。

インストールが完了すると、**HP ComputeSensor Service**が自動的に起動します。

<span id="page-10-1"></span>**注:** システムを再起動すると、**HP ComputeSensor Service**が自動的に起動します。

#### **.Zipの使用**

次の手順を実行します。

- 1. 管理者権限でノードにログオンします。
- 2. .Zipファイルのコンテンツをローカルディレクトリに抽出します。
- 3. 次のコマンドを実行して、UUIDを生成します。

hpcomputesensor -genUUID

- 4. HBPを設定します。HBP値の設定方法の詳細については、[「ハートビートポーリングの設定」\(18](#page-17-0) [ページ\)](#page-17-0) を参照してください
- 5. **hpcomputesensor.exe**をダブルクリックします。次のメッセージが表示されます。 Started successfully.Type the URI to connect --> http://localhost:381
- 6. HP ComputeSensorをサービスとして起動するには、次の手順を実行します。
	- a. Windowsコマンドプロンプトを開き、インストールディレクトリに移動します。
	- b. 次のコマンドを実行します。

ユーザーガイド 第3章: HP ComputeSensorのインストール

HP ComputeSensorサービスとして登録する場合:

hpcomputesensor.exe -rs

#### サービスを起動する場合 :

hpcomputesensor.exe -srs

**注:** .Zipインストールの場合のみ、HP ComputeSensorを起動する必要があります。

- 7. HP ComputeSensorサービスを停止するには、次の手順を実行します。
	- a. Windowsコマンドプロンプトを開き、インストールディレクトリに移動します。
	- b. 次のコマンドを実行します。

サービスを停止する場合 :

net stop HP Compute Sensor Service

#### 登録を解除する場合 :

hpcomputesensor.exe -drs

プロセスとして起動した場合 :

コマンドプロンプトでCtrl + cキーを押すか、hpcomputesensor.exeを実行しているコマンド ウィンドウを閉じます。

## <span id="page-11-0"></span>LinuxノードまたはLinux-Debianノードでの HP ComputeSensorのインストール

**注 :**HP ComputeSensorは、Linux (RHEL、SuSE、Ubuntu)、64ビットオペレーティングシステムに インストールできます。

次のいずれかのタスクを実行できます。

- [コマンド行の使用](#page-11-1)
- <span id="page-11-1"></span><sup>l</sup> [.tarまたは.gzの使用](#page-12-1)

#### **コマンド行の使用**

次の手順を実行します。

- 1. rootユーザーとしてログオンします。
- 2. ダウンロードしたHP ComputeSensorパッケージを使用できる場所に移動します。
- 3. ノードに応じて、次のコマンドを実行し、インストーラーを起動します。

#### **Linuxノードの場合 :**

rpm -ivh HPComputeSensor-02.01.004-Linux2.6\_64-release.rpm

**注:** rpmのインストール時には、警告メッセージが表示されます。次のメッセージは無視し

#### てください。

warning:HPComputeSensor-02.01.004-Linux2.6\_64-release.rpm:Header V3 DSA/SHA1 Signature, key ID 2689b887:NOKEY

#### **Linux-Debianノードの場合 :**

dpkg -i HPComputeSensor-02.01.004-Linux\_Debian5-release.deb

このコマンドを実行すると、インストーラーが、インストールチェックを実行してから、HP ComputeSensorをインストールします。

**注:** システムを再起動すると、**HP ComputeSensor Service**が自動的に起動します。

#### <span id="page-12-1"></span>**.tarまたは.gzの使用**

次の手順を実行します。

- 1. rootユーザーとしてログオンします。
- 2. .tarまたは.gzファイルのコンテンツをローカルディレクトリに抽出します。
- 3. 次のコマンドを実行して、UUIDを生成します。

hpcomputesensor -genUUID

- 4. HBPを設定します。HBP値の設定方法の詳細については、[「ハートビートポーリングの設定」\(18](#page-17-0) [ページ\)](#page-17-0) を参照してください
- 5. HP ComputeSensorを明示的に停止するには、次の手順を実行します。
	- a. ノードにログオンして、インストールディレクトリに移動します。
	- b. 次のコマンドを実行します。

デーモンとして実行する場合:

./hpcomputesensor -srs

プロセスとして実行する場合 :

./hpcomputesensor

- 6. HP ComputeSensor Serviceを停止するには、次の手順を実行します。
	- a. インストールディレクトリに移動します。
	- b. 次のコマンドを実行します。

実行されているプロセスのpidを検索する場合 :

ps -ef | grep hpcomputesensor

次のコマンドでpidの値を入力します。

kill-15 <hpcomputesensor-pid>

<span id="page-12-0"></span>インストールの確認

HP ComputeSensorが正常にインストールされたことを確認するには、次を確認します。

1. 次のディレクトリに移動します。

**Windowsノードの場合** :%HPCSInstallDir%

**LinuxまたはLinux-Debianノードの場合 :**/opt/OV/hpcs

2. **hpcstrace.log**ファイルを確認します。次のメッセージが表示されます。

Started successfully.Type the URI to connect --> http://localhost:381

**注: Windowsノードの場合** :**Services.msc**の下にHP Compute Sensor Serviceという名前の新しいエ ントリが一覧表示されます。

## <span id="page-14-0"></span>第4章: HP ComputeSensorの設定

HP ComputeSensorをインストールすると、ノードで次の追加の設定タスクを実行することができま す。

- <sup>l</sup> [ポート番号の設定](#page-14-1)
- <sup>l</sup> [収集レベルの設定](#page-14-2)
- [スレッド数の設定](#page-14-3)
- <sup>l</sup> [接続バックログの設定](#page-15-0)
- [デバッグレベルの設定](#page-15-1)
- <sup>l</sup> [ターゲットの設定](#page-15-2)
- <sup>l</sup> [ハートビートポーリング間隔の設定](#page-15-3)

ポート番号、収集レベルおよびデバッグレベルを設定するには、次の手順を実行します。

- 1. 管理者権限でノードにログオンします。
- 2. 次のディレクトリに移動します。
	- <sup>l</sup> Windowsノードの場合 :%HPCSInstallDir%
	- LinuxまたはLinux Debianノードの場合 :/opt/0V/hpcs
- <span id="page-14-1"></span>3. **hpcs.conf**ファイルを開き、hpcs.runtime名前空間で次の値を編集します。
	- <sup>l</sup> **ポート番号の設定**

デフォルトのポート番号 (**port=**<値>) を変更します。デフォルトでは、HP ComputeSensor ノードは通信にポート381を使用します。

ここで、<値>はHP ComputeSensorが使用するポートの番号です。

**注: HPComputeSensor-02.01.004-Win5.2\_64-release**を使用しており、ポート番号を変更 した場合は、**hpcomputesensor**を再起動する必要があります。

<span id="page-14-2"></span><sup>l</sup> **収集レベルの設定**

デフォルトの収集間隔 (**collection\_Interval=**<値>) を変更します。デフォルトでは、収集間隔 は1秒に設定されています。

ここで、<値>は秒単位の収集間隔です。

<span id="page-14-3"></span>**注 :**HP vPVマシンでは、HP ComputeSensorのデフォルトの収集間隔は5秒です。

<sup>l</sup> **スレッド数の設定**

デフォルトのスレッド数 **num\_threads=**<値> を変更します。デフォルトでは、スレッド数は5 に設定されています。

ここで、<値>はクライアントからの受信要求を処理するために割り当てられるワーカース レッドの数です。クライアントからの受信要求数が多い場合はこの値を引き上げます。

<span id="page-15-0"></span><sup>l</sup> **接続バックログの設定**

デフォルトの接続バックログ (**collection\_Interval=**<値>) を変更します。デフォルトでは、接 続バックログは、Windowsでは16384、Linuxでは128に設定されています。

ここで、<値>はWebサーバーのバックログソケットキューの長さです。最大限の拡張性を得 るためには、4096などの高い値を設定してください。

- 4. **hpcs.conf**ファイルを開き、hpcs.trace名前空間でデフォルトのデバッグレベルを編集しま す。
	- <sup>l</sup> **デバッグレベルの設定**

<span id="page-15-1"></span>デフォルトのデバッグレベル (**collection\_Interval=**<値>) を変更します。デフォルトでは、デ バッグレベルはINFOに設定されています。

ここで、<値>は、デバッグ情報およびエラー情報を取得するために使用するデバッグレベル です。INFO, WARN, ERROR, DEBUG, ALLをデバッグレベルの値として使用することもできま す。

- 5. **hpcs.conf**ファイルを開き、hpcs.hbp名前空間でデフォルトのターゲット値および間隔の値を 編集します。
	- <sup>l</sup> **ターゲットの設定**

<span id="page-15-2"></span>レジストリとして機能するターゲットのHP ComputeSensorにHBPイベントをプッシュするに は、次のコマンドを実行します。

http://<ターゲットシステムのIPアドレス>:<ターゲットHPCSポート >/hbphandler=/lwiregistry/up

ここで、<ターゲットシステムのIPアドレス>は、HP ComputeSensorのレジストリが実行され ているターゲットシステムのIPアドレスです。

<span id="page-15-3"></span><sup>l</sup> **ハートビートポーリング間隔の設定**

デフォルトの秒単位の間隔 (**interval=**<値>) を変更します。デフォルトでは、間隔は90に設定 されています。

ここで、<値>は秒単位のHBP間隔です。

6. HP ComputeSensorを再起動します。

## <span id="page-16-0"></span>ハイパーテキスト転送プロトコルによる セキュリティ保護された通信の設定

HP ComputeSensorでは、単一のファイルに.PEM形式で格納されている証明書および秘密鍵が必要で す。このファイルは、vPVノードとVMにインストールされているHP ComputeSensor間でのSSLハンド シェイク時のセキュリティ保護された通信で使用されます。hpcs.confファイルを更新することによ り、HP ComputeSensorをハイパーテキスト転送プロトコル (HTTPS) 通信に対応するように設定でき ます。

hpcs.confファイルのSSL証明書を更新するには、次の手順を実行します。

- 1. 管理者権限でノードにログオンします。
- 2. 次のディレクトリに移動します。
	- <sup>l</sup> **Windowsノードの場合 :**%HPCSInstallDir%
	- <sup>l</sup> **LinuxまたはLinux Debianノードの場合 :**/opt/OV/hpcs
- 3. PEM証明書がすでに存在する場合は、この手順は省略して[、手順4に](#page-16-1)進みます。その他の場合 は、PEM証明書を作成します。

PEM証明書を作成するには、次の手順を実行します。

- a. 次のディレクトリに移動します。
	- <sup>o</sup> **Windowsノードの場合 :**C:\\Program Files\\HP\\HP BTO Software\\hpcs\\ssl
	- <sup>o</sup> **LinuxまたはLinux Debianノードの場合 :**/opt/OV/hpcs/ssl
- b. pemgen.shまたはpemgen.batファイルを実行して、PEM証明書を作成する手順を実行しま す。

**注 :**PEM証明書はデフォルトの場所に作成されます。PEM証明書がすでに存在する場合は、 環境内の定義済みの場所にある証明書を確認してください。

<span id="page-16-1"></span>4. **hpcs.conf**ファイルを開き、hpcs.runtime名前空間で次の値を編集します。

デフォルトのSSL証明書 (**ssl\_certificate=**<値>) を変更します。この値をHTTPSに対応できるよう に設定します。このパラメーターにはデフォルト値はありません。

例:

#### **LinuxまたはLinux Debianノードの場合 :**

ssl\_certificate=/opt/OV/hpcs/ssl/nodecert.pem

#### **Windowsの場合 :**

ssl\_certificate=C:\\Program Files\\HP\\HP BTO Software\\hpcs\\ssl\\nodecert.pem

ここで、<値>はこのシステムの秘密鍵および証明書をPEM形式で格納しているファイルへのパス です。

**注:**

- <sup>l</sup> この証明書が設定されると、HP ComputeSensorはHTTPS接続のみを受け入れるようにな ります。この証明書がHP vPVで設定されている場合は、HBPのURLを適宜設定する必要が あります。
- <sup>l</sup> HP ComputeSensorでは、HTTPS接続が設定されている場合でも、localhostに対しては HTTP接続を受け入れます。
- <sup>l</sup> HP ComputeSensorがHP vPV上でセキュリティ保護された通信 (HTTPS) 向けに設定されて いる場合は、すべてのVMで同じ設定が有効になります。デフォルトでは、VMはHTTP モードが有効になっています。
- <span id="page-17-0"></span>5. HP ComputeSensorを再起動します。

### ハートビートポーリングの設定

hpcs.confファイルでHBPを更新するには、次の手順を実行します。

- 1. 管理者権限でノードにログオンします。
- 2. 次のディレクトリに移動します。
	- <sup>l</sup> **Windowsノードの場合 :**%HPCSInstallDir%
	- <sup>l</sup> **LinuxまたはLinux Debianノードの場合 :**/opt/OV/hpcs
- 3. **hpcs.conf**ファイルを開き、hpcs.hbp名前空間で次の値を編集します。
	- <sup>l</sup> ターゲットの設定

次のコマンドは、レジストリとして機能するターゲットのHP ComputeSensorにHBPイベント を送信します。

http://<ターゲットシステムのIPアドレス>:<ターゲットHPCSポート >/hbphandler=/lwiregistry/up

ここで、<ターゲットシステムのIPアドレス>は、HP ComputeSensorのレジストリが実行され ているターゲットシステムのIPアドレスです。

<sup>l</sup> **(任意)** デフォルトの秒単位の間隔 (**interval=**<値>) を変更します。デフォルトでは、間隔は90 に設定されています。

ここで、<値>は秒単位のハートビートポーリング間隔です。

**注 :**ファイアウォールが設定されている場合、HBPが機能するように、HP vPVシステムでHP ComputeSensorポートへの受信接続を有効にする必要があります。

4. HP ComputeSensorを再起動します。

## <span id="page-18-0"></span>第5章: HP ComputeSensorの削除

<span id="page-18-1"></span>WindowsノードおよびLinuxノードまたはLinux-DebianノードからHP ComputeSensorを削除できます。

### WindowsノードからのHP ComputeSensorの 削除

次のいずれかのタスクを実行できます。

- <sup>l</sup> [インタラクティブアンインストール](#page-18-3)
- <span id="page-18-3"></span><sup>l</sup> [サイレントアンインストール](#page-18-4)

#### **インタラクティブアンインストール**

次の手順を実行します。

- 1. HP ComputeSensorを削除するには、[**コントロール パネル**] に移動します。
- 2. [**プログラムと機能**] をクリックします。
- 3. [HP ComputeSensor] を選択して、[**アンインストール**] をクリックします。 [プログラムと機能] ダイアログボックスが表示されます。
- 4. [**はい**] をクリックして、HP ComputeSensorの削除を確認します。 HP ComputeSensorがノードから削除されます。

#### <span id="page-18-4"></span>**サイレントアンインストール**

次の手順を実行します。

- 1. 管理者権限でノードにログオンします。
- 2. Windowsコマンドプロンプトを開きます。
- 3. 次のコマンドを実行します。 msiexec /x <msiファイル名とその正確な場所> /qn このコマンドで、ノードからHP ComputeSensorが削除されます。

## <span id="page-18-2"></span>LinuxノードまたはLinux-Debianノードから のHP ComputeSensorの削除

LinuxノードまたはLinux-DebianノードからHP ComputeSensorを削除するには、次の手順を実行しま す。

- 1. rootユーザーとしてログオンします。
- 2. 次のコマンドを実行します。

#### **Linuxノードの場合 :**

rpm -e hpcomputesensor

#### **Linux-Debianノードの場合 :**

dpkg -P hpcomputesensor

<span id="page-19-0"></span>このコマンドで、ノードからHP ComputeSensorが削除されます。

### HP vPVマシンからのHP ComputeSensorの削 除

HP vPVマシンからHP ComputeSensorを削除するには、次の手順を実行します。

- 1. 管理者権限でノードにログオンします。
- 2. 次の場所に移動します。/opt/OV/hpcs/bootstrap.
- 3. 次のコマンドを実行します。

**./hpcsinstall -remove -node**<ノードのIPアドレス>**-user**<ユーザー名>**-pw**<パスワード>

# <span id="page-20-0"></span>第6章: HP ComputeSensorのトラブル シューティング

本項では、HP ComputeSensorをトラブルシューティングする方法について説明します。

<sup>l</sup> **問題:**インストールの完了後、HP ComputeSensorが実行されない。

**現象:**インストールの完了後、HP ComputeSensorが実行されません。

**解決策 :**次のエラーメッセージを確認します。cannot bind to 381

このエラーメッセージが**hpcs.conf**ファイルにある場合は、代替ポートを設定します。ポート番号 を設定するには、[「ポート番号の設定](#page-14-1)」を参照してください。

<sup>l</sup> **問題 :**HP ComputeSensorを起動できない。

**現象:**インストールの完了後、HP ComputeSensorを起動できません。

- **解決策 :**次の手順を実行します。
- a. 管理者権限でノードにログオンします。
- b. 次のディレクトリに移動します。
	- <sup>o</sup> Windowsノードの場合 :%HPCSInstallDir%
	- <sup>o</sup> LinuxまたはLinux Debianノードの場合 :/opt/OV/hpcs
- c. **hpcs.conf**ファイルを開き、[hpcs.trace]セクションで次の変数を設定します。 Debug\_Level=DEBUG
- d. HP ComputeSensorを再起動して、**hpcstrace.log**ファイルでメッセージを確認します。
- <sup>l</sup> **問題:**同一のvCenterが複数のHP vPVマシンに追加されている場合、VMゲストOSドリルダウンメ ニューがすべてのvPVマシンで有効にならない。

**現象:**1つの環境で、複数のVMで設定されているHP ComputeSensorを含むvCenter (VC1) にHP vPV (vPV1) が追加されています。同一の環境内にもう1つのHP vPVマシン (vPV2) を追加すると、vPV2で 実行されているHP ComputeSensorにVMを登録できません。VMを右クリックすると、[**リアルタイ ム ゲスト OS ドリルダウン**] ではなく、[**リアルタイム ゲスト OS ドリルダウンの試行**]というメ ニューオプションが表示されます。

**解決策 :**次の手順を実行します。

- a. rootユーザーとして新しく追加されたHP vPVマシン (vPV2) にログオンします。
- b. 次の場所に移動します。/opt/OV/hpcs/bootstrap
- c. 次のコマンドを実行します。

./hpcsinstall -updateConf -node <ノードのIPアドレス> -user <ユーザー名> -pw <パスワード>

**注 :**vPVマシンでupdateConfを実行する前に、/opt/OV/hpcs/packages/にある**hpcs.ini**ファ イルでvPVマシンの正しいIPアドレスが指定されていることを確認してください。

<sup>l</sup> **問題 :**HP ComputeSensorをインストールできない。

**現象:**HP vPVマシンにHP ComputeSensorパッケージをインストールすると、次のエラーが表示され ます。

file /opt/OV/hpcs/README.txt from install of HPComputeSensor-1.00.004-1.x86\_64 conflicts with file from package HPCS\_Sink-2.00.003-1.x86\_64

 file /opt/OV/hpcs/hpcomputesensor from install of HPComputeSensor-1.00.004-1.x86\_64 conflicts with file from package HPCS\_Sink-2.00.003-1.x86\_64

file /opt/OV/hpcs/hpcs.conf from install of HPComputeSensor-1.00.004-1.x86\_64 conflicts with file from package HPCS\_Sink-2.00.003-1.x86\_64

**解決策 :**HP vPVマシンですでにHP ComputeSensorパッケージを使用できるようになっています。 HP ComputeSensorを再インストールする必要はありません。

<sup>l</sup> **問題:**HP ComputeSensorでシステムのIPアドレスを認識できない。

**現象:**HP ComputeSensorがIPアドレスが設定されていないマシンにインストールされています。HP ComputeSensorのインストール後にIPアドレスを設定すると、その変更は更新されません。 **解決策 :**IPアドレスを更新するには、次の手順を実行します。

- a. 管理者権限でノードにログオンします。
- b. 次のコマンドを実行します。

hpcomputesensor -genUUID

- c. **(任意)** ターゲットでhbphandlerを設定します。詳細については、[「ハートビートポーリングの](#page-17-0) [設定」\(18ページ\)](#page-17-0)を参照してください。
- d. HP ComputeSensorを再起動します。

# <span id="page-22-0"></span>ドキュメントに関するフィードバッ クの送信

本ドキュメントについてのご意見、ご感想については、電子メール[でドキュメント制作チームまでご](mailto:docfeedback@hp.com?subject=Feedback on  (ComputeSensor 2.20)) [連絡く](mailto:docfeedback@hp.com?subject=Feedback on  (ComputeSensor 2.20))ださい。このシステムで電子メールクライアントが設定されていれば、このリンクをクリック することで、以下の情報が件名に記入された電子メールウィンドウが開きます。

**Feedback on ユーザーガイド (ComputeSensor 2.20)**

本文にご意見、ご感想を記入の上、[送信] をクリックしてください。

電子メールクライアントが利用できない場合は、上記の情報をコピーしてWebメールクライアントの 新規メッセージに貼り付け、docfeedback@hp.com宛にお送りください。

お客様のフィードバックをお待ちしております。